Format Cells

Category:

General

Number Currency

Accounting

Number | Alignment

↔

Title

С

Status

# Excel 2007 Tips

- To select a column, click on the letter at the top of it. To select a row, click on the number at the left of it. To select the whole document, click on the empty box where column A and row 1 come together.
- Resize columns by clicking on the line between 2 columns and dragging it to size you want. The width will display in a popup window. You can do the same thing to adjust the row height by clicking between 2 rows and dragging to height you want.
  - a. Long Numbers

If a number looks like this #######, it means the column is too narrow. Drag the line between the column letters to widen it until the number appears normally.

HINT: Double clicking on the line will autosize the columns or rows.

- 3. Insert rows / columns
  - a. Put your mouse where you want to insert a row or column. To insert multiples, highlight the number of rows or columns you want to add.
  - b. On the Home tab, click insert.
  - c. Select from the menu to insert a row above or column to the left.
- 4. **Formatting text** the toolbars are the same as in Word you can bold, italic, customize lines or fonts, and set the alignment just as you would in a Word Document.
- 5. Barcodes will look like this 3.045E+13 when you first open the report.
  - a. Highlight the barcode column.
  - b. Right click and select format cells.
  - c. On the Number Tab, select Number .
  - d. Set the decimal places to 0.
- 6. Sheets in your workbook
  - a. Add a sheet by clicking on the icon at far right.
  - b. Rearrange sheets by clicking on a tab and dragging it to the location you want.
  - c. Rename sheet by right clicking on the tab and selecting rename.

| 23 3.04JETIS TIC ADE  | AVAILADLL           |     |
|-----------------------|---------------------|-----|
| Master nonfic fiction | n / mags / disc     | ard |
| 60                    | · / ····· g- / ···· |     |
| <b>U</b>              |                     |     |

pg 1

Font

-Sample

20499008000804

Decimal places: 0

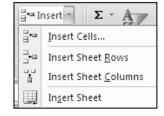

Border | Patterns | Prote

50

+

| 7 |   | · · · · | L          |
|---|---|---------|------------|
| ( |   | )       | Α          |
| 1 | + | Barcode |            |
|   | 2 |         | 3.04961E+1 |

Width: 11.43 (85 pixels)

Е

Publisher Iten

D

AVAILABLEIIå takes (2005) Nev EA

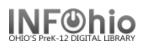

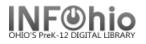

- Copy a sheet by right clicking on the tab and selecting Move or copy. Select the name of a different workbook or click on the sheet that you want after it.
   Put a check by Create a copy.
- e. To see the name of all tabs at once, right click on the arrows at the lower left. Click on the tab you wish to display.

## 7. Text Wrapping

- a. Select the area you want to modify.
- b. Right click and select Format Cells.
- c. On the Alignment tab, checking Wrap text will enlarge the rows to hold more data.

|                  | Title                                        |
|------------------|----------------------------------------------|
| ഹ                | Ella takes the cake / by Carmelo D'Amico ;   |
| BLE ' <b>'''</b> | illustrated by Steven D'Amico 📃 🔨            |
|                  | The case of the cheerleading tattletale / by |
| BLE              | Jacqueline Carroll                           |

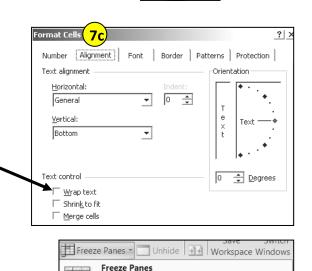

#### 8. Freeze Panes

- a. Click the View tab.
- b. Put cursor where you want the screen to be "frozen".
- c. This allows you to keep specified rows or columns visible as you scroll through your document.

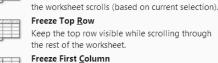

| Keep the first column visible while scrolling |
|-----------------------------------------------|
| through the rest of the worksheet             |

Keep rows and columns visible while the rest of

### 9. To sort data:

- Select the whole document first or else only the highlighted areas will be sorted.
- b. Click on Data tab > Sort
- c. At the top right of pop up box, check "My data has headers".
- d. Click on Add Level to add more sorts.

| Page  | Layout               | Formulas                                                                                | Data      | Review                                                                                                    | View       | Add-Ins                        |                    |                      |                                           |
|-------|----------------------|-----------------------------------------------------------------------------------------|-----------|----------------------------------------------------------------------------------------------------|------------|--------------------------------|--------------------|----------------------|-------------------------------------------|
| Exist | ing                  | Refresh<br>All + So Edi                                                                 |           | $ \begin{array}{c} A \downarrow \\ Z \downarrow \\ A \downarrow \\ A \downarrow \\ A \downarrow \\ Sort \\ \end{array} $ | Filter     | K Clear<br>Reapply<br>Advanced | Text to<br>Columns | Remove<br>Duplicates | Data Valid<br>I Consolida<br>I What-If Ar |
|       |                      | Connecti                                                                                | ons       |                                                                                                    | Sort & Fil | ter                            |                    | Dati                 | a Tools                                   |
| 50    | <sup>ort</sup> 9     | a                                                                                       |           |                                                                                                    |            |                                |                    | <b>9</b> 0           | ? ×                                       |
|       | Jade 1g <sup>€</sup> |                                                                                         | ete Level | Copy Leve                                                                                                    | el 🔐       | Options.                       |                    | $- \bigcirc$         | ta has <u>h</u> eaders                    |
| 0     | Column               |                                                                                         |           | Sort On                                                                                                    |            |                                | Order              |                      |                                           |
| II S  | Sortby               | Item Group                                                                              | •         | Values                                                                                                    |            | •                              | A to Z             |                      | •                                         |
| 7 T   | Then by              | Call Number                                                                             | •         | Values                                                                                                    |            | •                              | A to Z             |                      | •                                         |
|       |                      | Barcode<br>Call Number<br>Status<br>Title<br>Item Group<br>Last Checked Ou<br>Checkouts | Jt        |                                                                                                    |            |                                |                    |                      |                                           |

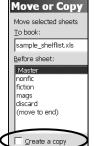

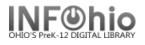

## 10. Printing

- a. See what your printed document will look like by selecting Print Preview (Office Button > Print > Print Preview)
  - Put a check by Show margins.
  - Click and drag on the margin markers to resize margins the way you wish.
- b. To display the headers on each page, click on the Page Layout tab > Print Titles.
  - On the Sheet tab, click in the rows to repeat at top box.
  - Click on the numeral 1 of your document. This will select the header row.
  - \$1:\$1 will appear in the box.
  - Click OK.

|             | T           | Ŧ                 | <b>T T</b>       | <b>-</b> |
|-------------|-------------|-------------------|------------------|----------|
|             |             |                   |                  |          |
| <br>Barcode | Call Number | Status            | Title            | lt       |
| 3.045E+13   | FIC AAR     | <b>AVAILA BLE</b> | Why Mosquitoes E |          |
| 3.045E+13   | FIC AAR     | <b>AVAILA BLE</b> | Why mosquitoes t |          |
| 3.045E+13   | FIC A AR    | <b>AVAILA BLE</b> | Why mosquitoes t |          |
| 3.045E+13   | FIC AAR     | AVAILABLE         | Whymosquitoes t  |          |
| 2.000.00    | 510 A 01    |                   |                  |          |

| Page Setup                        |                                |              |  |  |  |  |  |
|-----------------------------------|--------------------------------|--------------|--|--|--|--|--|
| Page Margins H                    | eader/Footer Sł                | neet         |  |  |  |  |  |
| Print <u>a</u> rea:               |                                |              |  |  |  |  |  |
| Print titles                      |                                |              |  |  |  |  |  |
| <u>R</u> ows to repeat at top:    | Rows to repeat at top: \$1:\$1 |              |  |  |  |  |  |
| <u>C</u> olumns to repeat at left | Columns to repeat at left:     |              |  |  |  |  |  |
| Print                             |                                |              |  |  |  |  |  |
| Gridlines                         | Co <u>m</u> ments:             | (None)       |  |  |  |  |  |
| Black and white Draft guality     | Cell <u>e</u> rrors a          | s: displayed |  |  |  |  |  |
| j Dran guanty                     |                                |              |  |  |  |  |  |

- c. To print just a section of your document, highlight the desired area.
  - On the Page Layout tab, click on Print Area.
  - Click on Set Print Area.